# Safe Exam Browser

- <https://tracker.moodle.org/browse/MDL-64934>

#### Admin screens

1. Consider presenting the Admin Screen (Layout as user tours) as the first Admin screen after 'Admin navigation' and extending the actions menu:

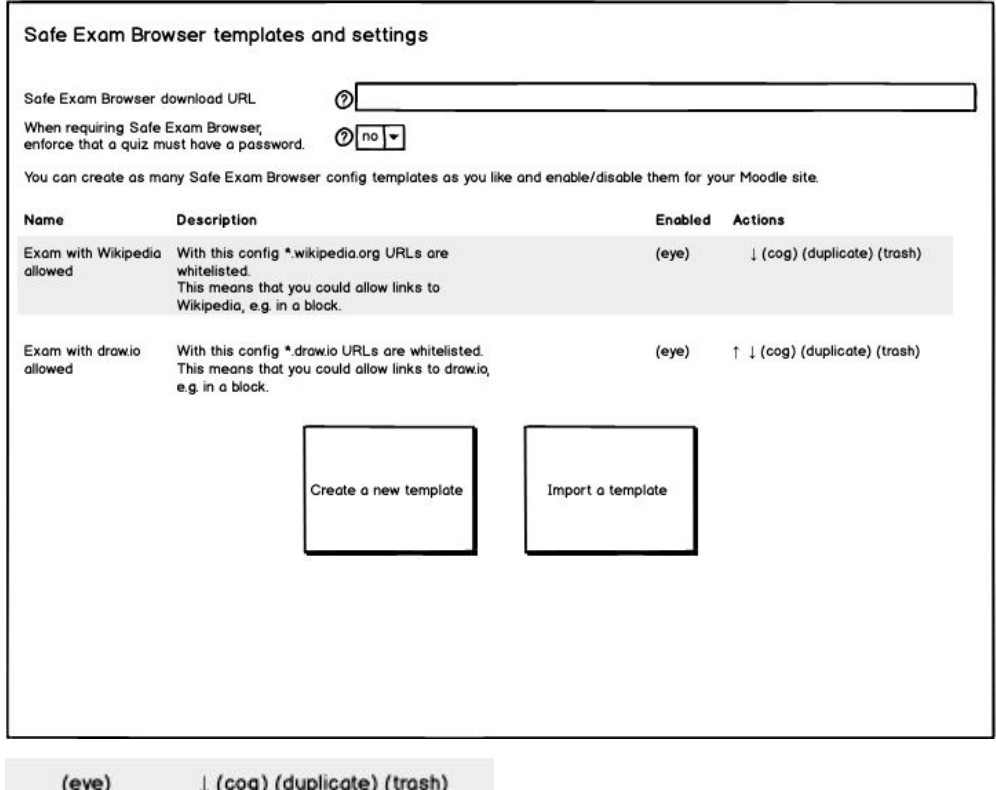

#### **(eye) (cog) (new) (edit) (import) (duplicate) (delete)**

**-** With each item you would need to then go to the other screen views as per wireframes (you wouldn't need the Create new template / Import a template buttons)

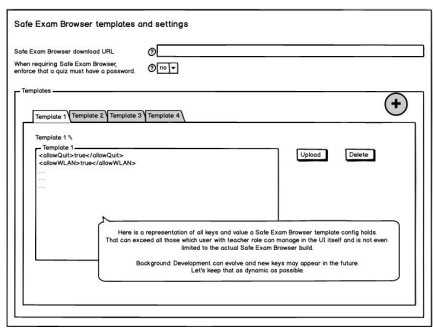

### Teacher quiz settings (all possible)

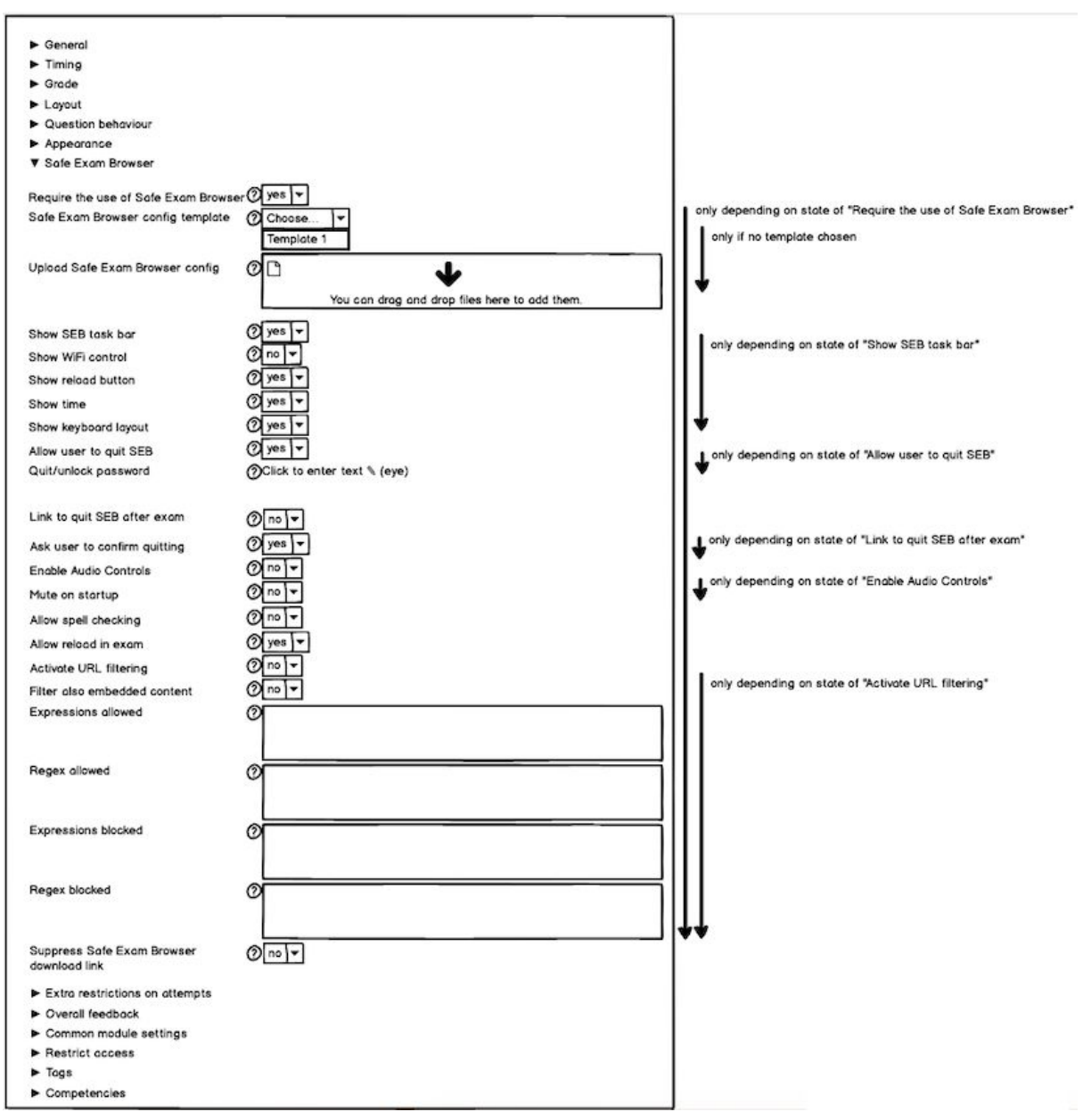

- 1. The yes/no dropdowns could be styled as toggle buttons to keep it consistent this also keeps all options visible straight off.
- 2. "Quit/unlock password"
- 3. Grouping all the SEB related items:
	- a. Suppress Safe Exam Browser download link should this be directly under the "Require the use of Safe Exam Browser"?
	- b. Allow user to quit exam (if yes, they'll see below)
		- i. Password required
	- c. Link to quit SEB on completion (if yes, they'll see below)
		- i. Confirmation required

4. Can we avoid technical terminology as much as possible, to minimise the use of the "?" hover text which I feel is often not very informative/helpful and just adds to the noise on the page.

Examples:

- a. Activate URL filtering
- b. Filter embedded content (remove 'also')
- c. 'Expressions' allowed/blocked these should be grouped together
- d. 'Regex' allowed/blocked these should be grouped together
- 5. These can be reworded to:
	- a. "Safe Exam Browser config template" > Select a template
	- b. "Upload Safe Exam Browser config" > Upload Safe Exam Browser template (.config file)
	- c. "Allow user to quit SEB" > Enable quit
	- d. "Link to quit SEB after exam" > Enable quit link (on completion) i. "Ask user to confirm before quitting" > Confirmation required
	- e. "Allow spell-checking" > Enable spell-checking
	- f. "Allow reload in exam" > Enable page reload

#### Student quiz view some browser

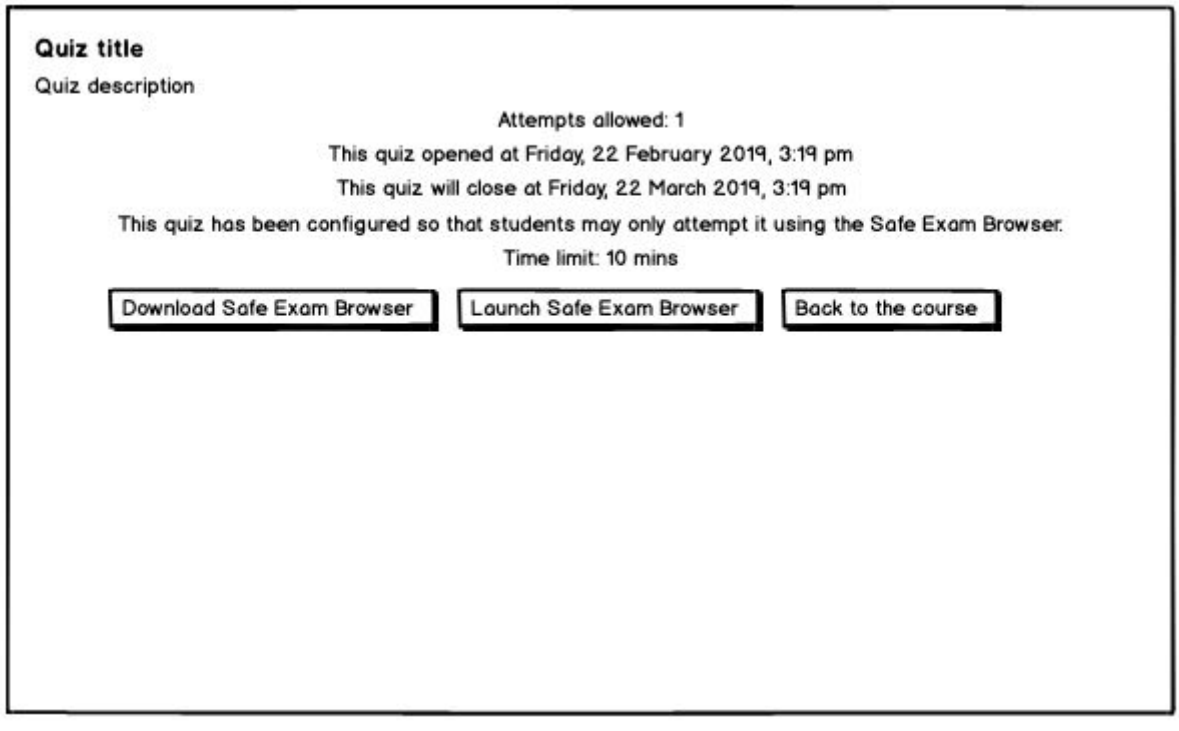

- 1. Consider showing the Download Safe Browser Exam button only if an issue is detected when launching the SEB browser
- 2. Alternatively, if it has to be there, consider moving it below the other two buttons and making it a link (not a button) with some explanatory text before it, such as: '*If you are having difficulties launching the browser please download via the link below (add any other install instructions they may need).'*

## Student quiz view in SEB upon submitting the quiz

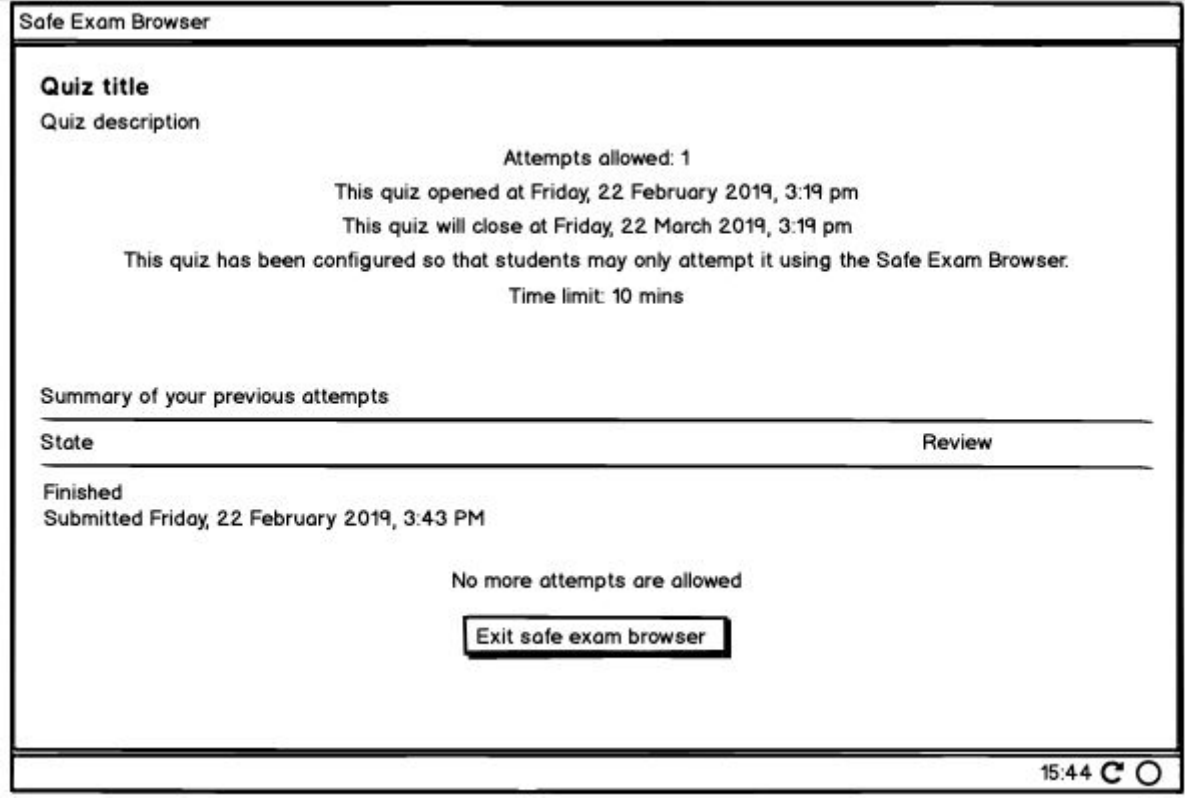

- 1. The messaging on the above screen should reflect that they have completed the quiz and submitted it on X day, at X time, and tell them what they can do next.
- 2. The button text can be a bit more friendly 'You can now exit the safe exam browser'
- 3. Submit screen is not there is this part of the quiz or does it sit outside of it?